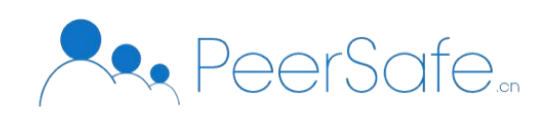

# 区块链时光机 使 用 手 册

北京众享比特科技有限公司

2021/08/13

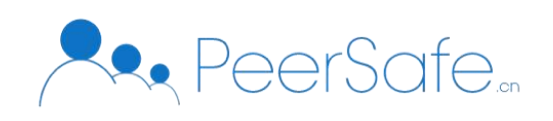

#### 目录

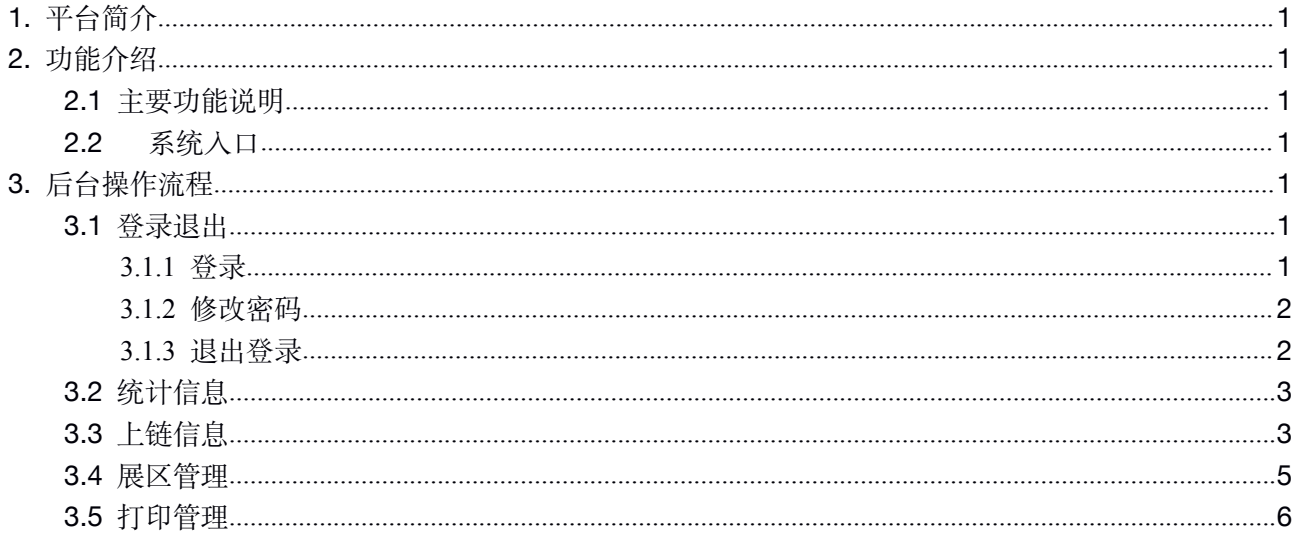

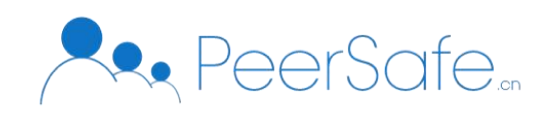

# <span id="page-2-1"></span><span id="page-2-0"></span>**1.** 平台简介

区块链时光机采用线下展示区的形式,通过大屏展示、观众互动的方式,让专业的区块链知识可视 化,让抽象的众享链网可参与,以此宣传公司产品,展示企业文化,形成一个企业宣传产品展示一体、全 国多城市分布、大众广泛参与的众享"微链网"。

## **2.** 功能介绍

#### **2.1** 主要功能说明

主要功能包括如下:

- (1) 统计信息:查看展会区块高度、上链次数、打印次数等统计信息;
- (2) 上链信息:查看上链信息详情、上链证书、打印次数等信息;
- (3) 展区管理:添加、编辑、查看、查询和禁用启用展区;
- (4) 打印管理:查看上链证书、交易哈希、打印状态和打印次数信息,查询信息和打印证书。

### **2.2** 系统入口

系统入口以部署地址为准、获取系统地址请联系相关人员。

## **3.** 后台操作流程

以下是管理员线下展会后台管理系统平台使用流程: 注:展区用户操作同管理员操作,展区用户无展区管理权限和切换展区功能。

### **3.1** 登录退出

#### 3.1.1 登录

输入用户名和密码进行登录,账户:admin123,密码:123456,如下图:

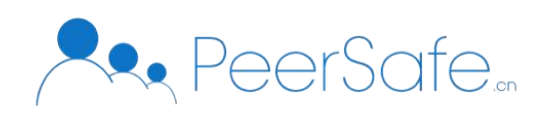

<span id="page-3-0"></span>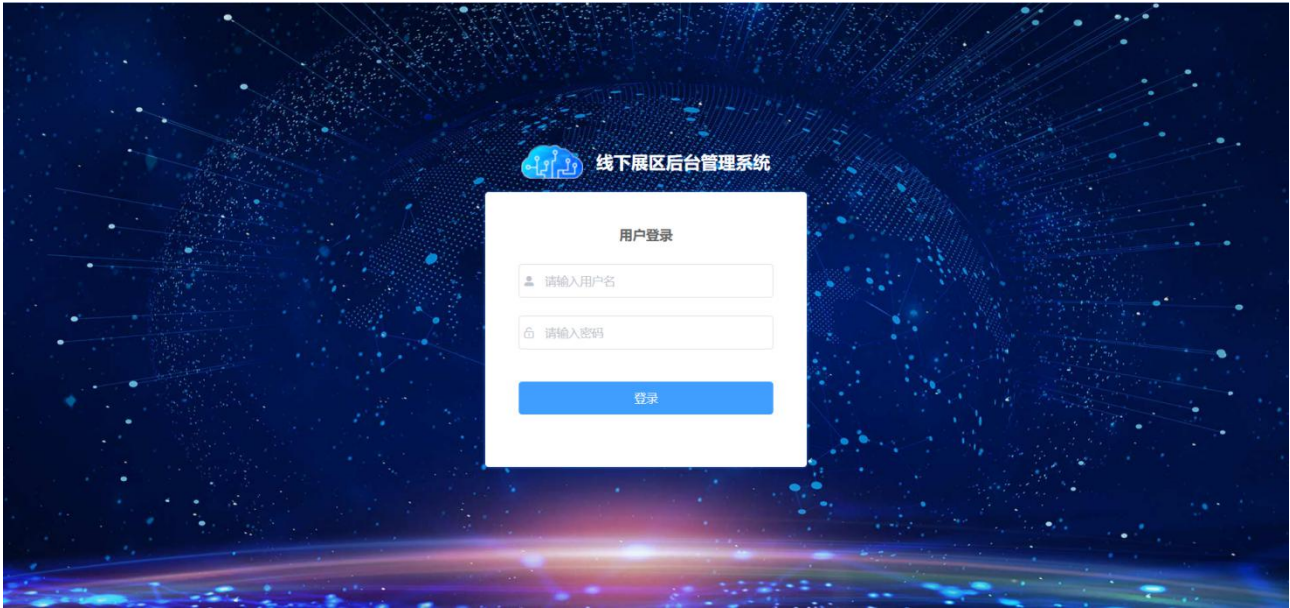

#### 3.1.2 修改密码

登录系统,点击页面右上角的【修改密码】,跳转修改密码页面,输入原密码、新密码和确认密码, 点击【确定】,即可修改成功,如下图:

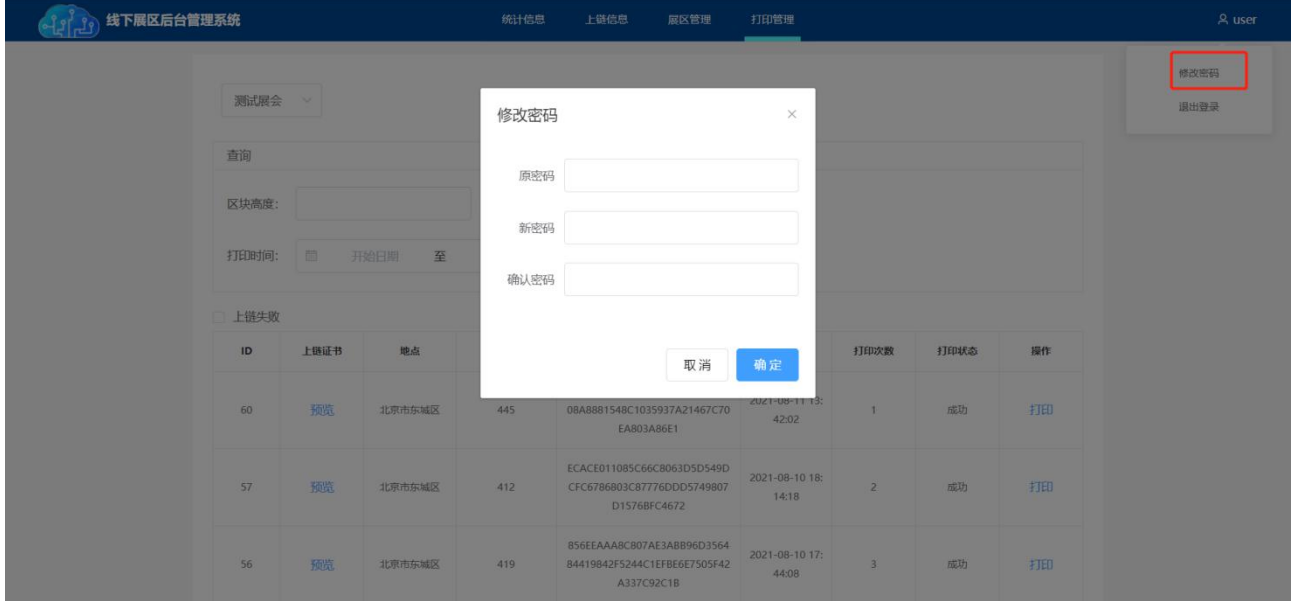

#### 3.1.3 退出登录

登录系统,点击页面右上角的【退出登录】,即可退出系统,如下图:

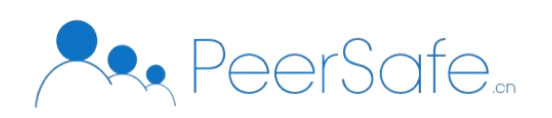

<span id="page-4-0"></span>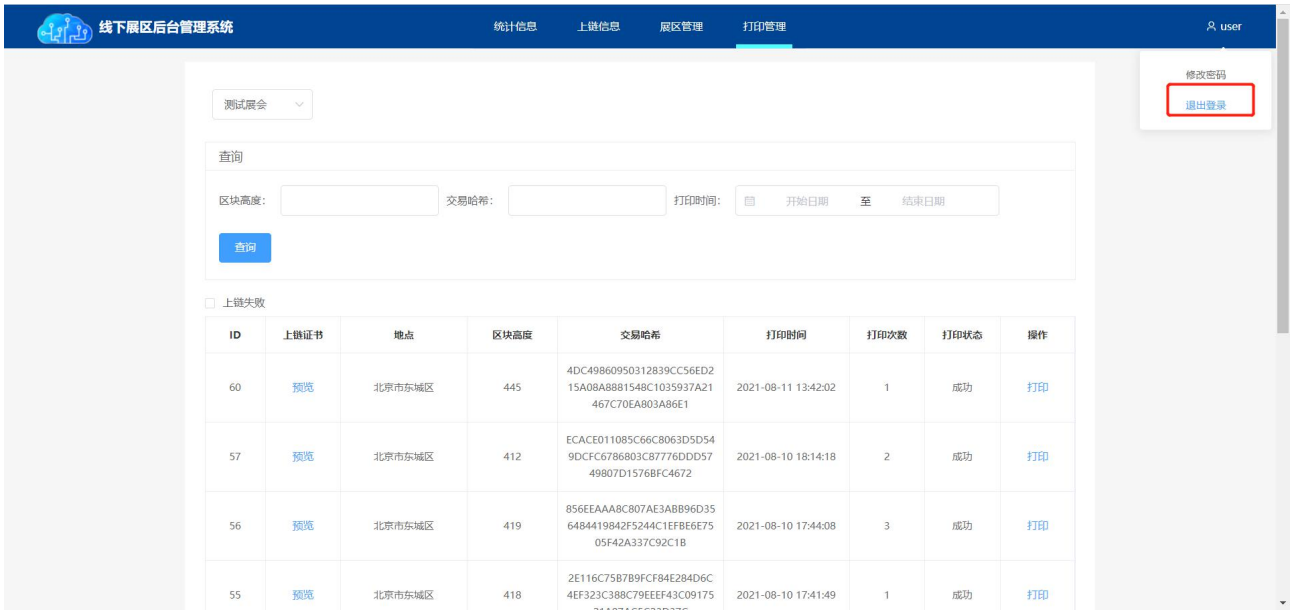

## **3.2** 统计信息

登录平台成功后页面进入【统计信息】页面,页面显示当前区块高度、节点数量、历史最高 TPS、上 链次数、使用人次、打印次数、分享次数和地区信息,用户微信扫描界面二维码进入区块链时光机界面。 管理员点击左上角切换各个展会信息, 如下图:

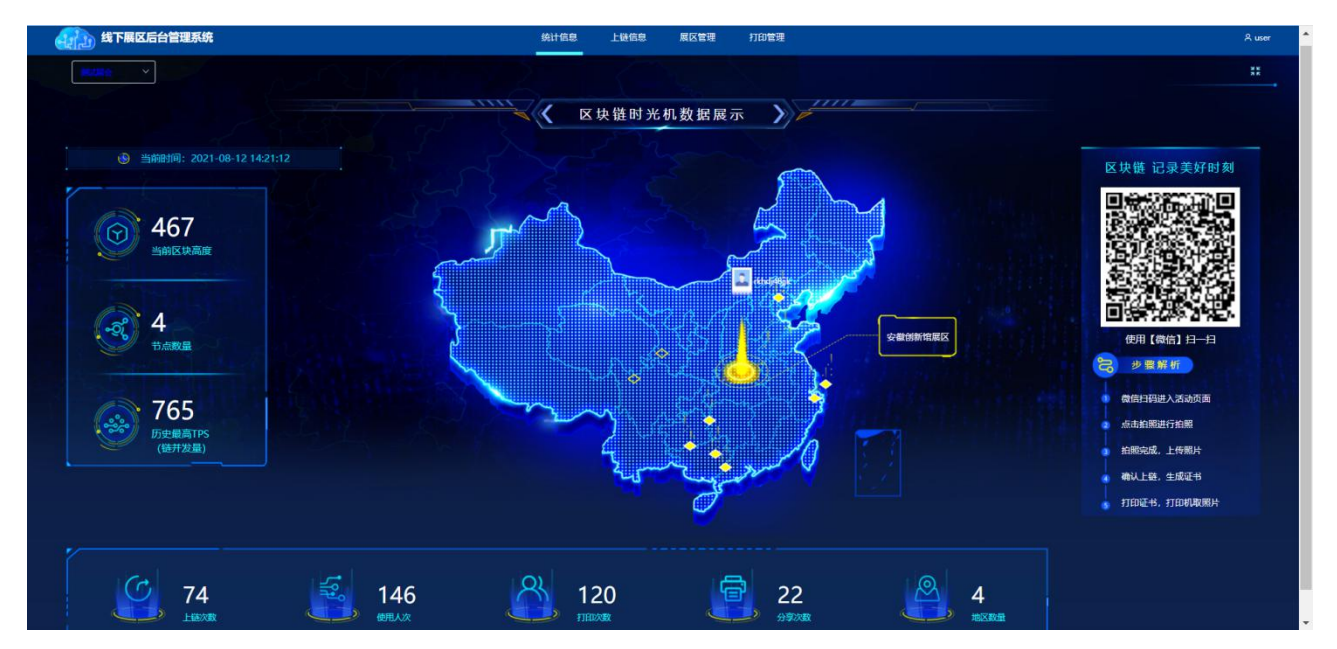

## **3.3** 上链信息

登录平台成功后页面进入【上链信息】页面,页面展示各个展区的上链信息,管理员点击左上角可以 切换各个展会,勾选上链失败,展示上链失败的数据,如下图:

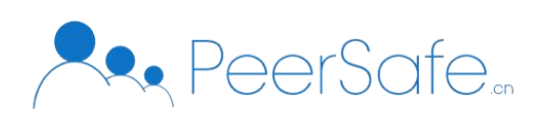

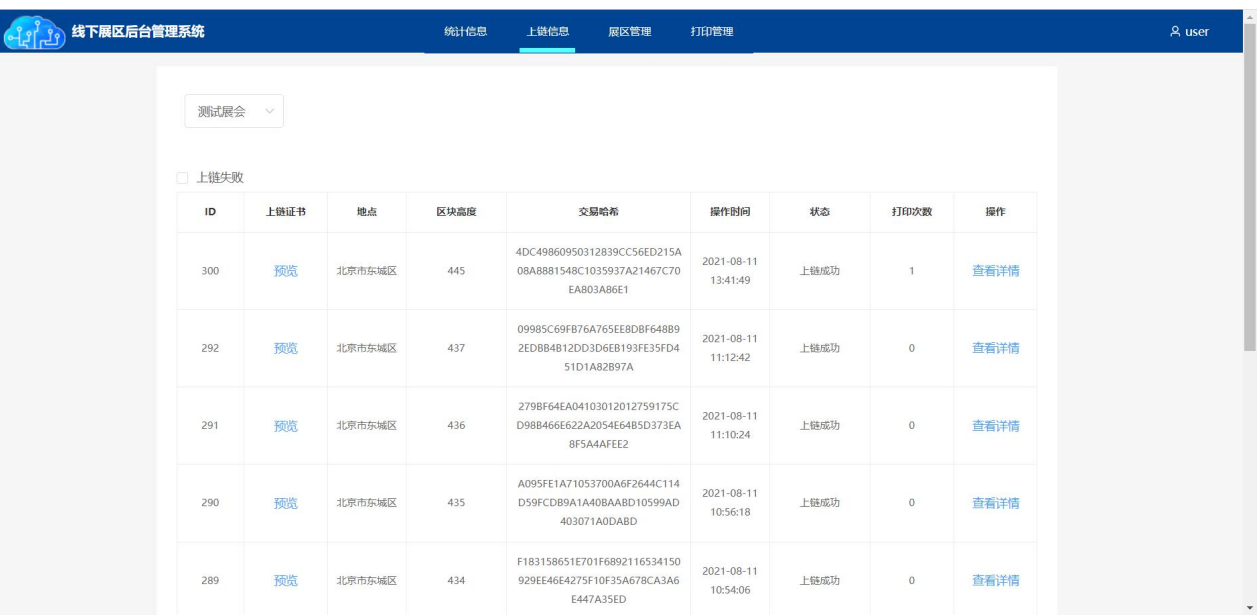

点击【预览】按钮,弹窗查看上链证书,如下图:

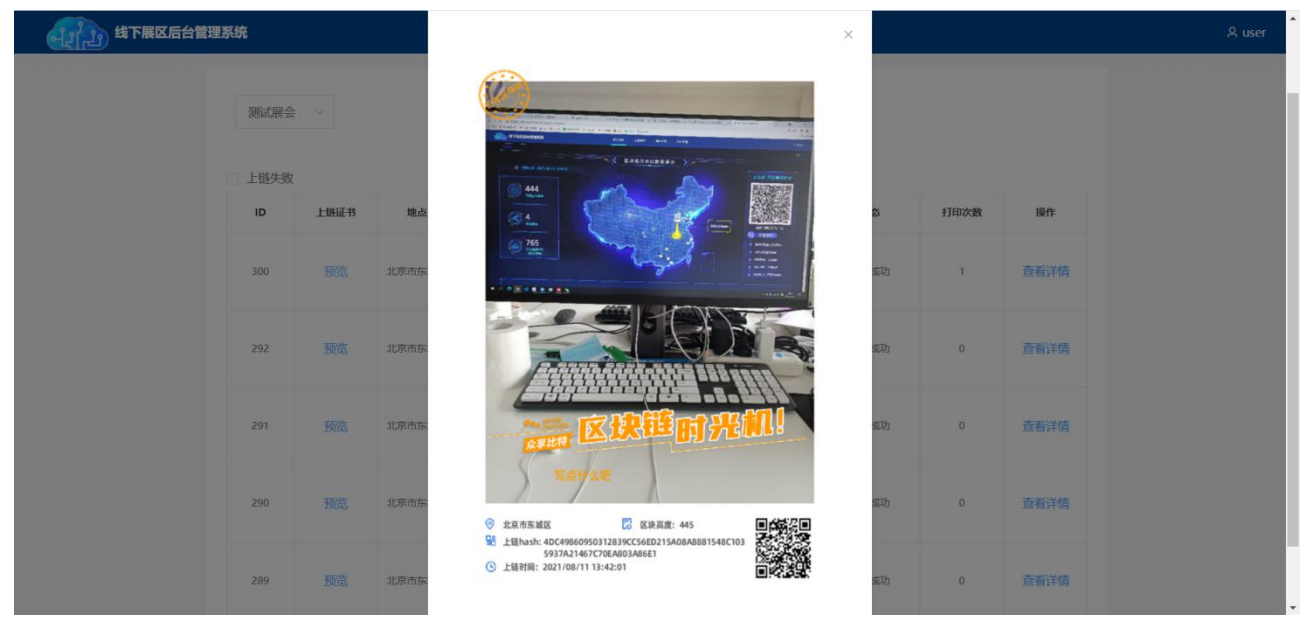

点击【查看详情】按钮, 跳转上链信息页面, 如下图:

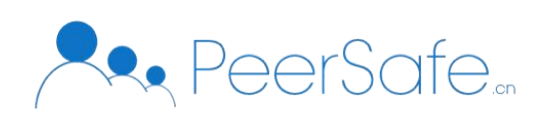

<span id="page-6-0"></span>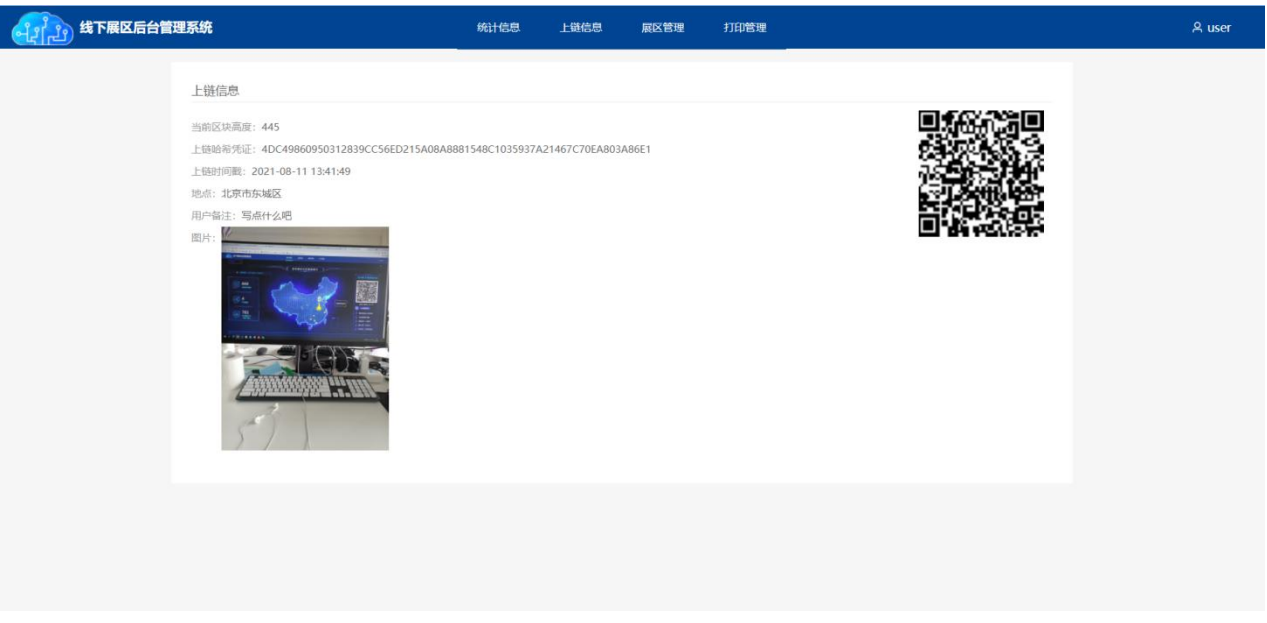

## **3.4** 展区管理

登录平台成功后页面进入【展区管理】页面,页面展示各个展区的信息。编辑展区状态,禁用或者启 用该展区,如下图:

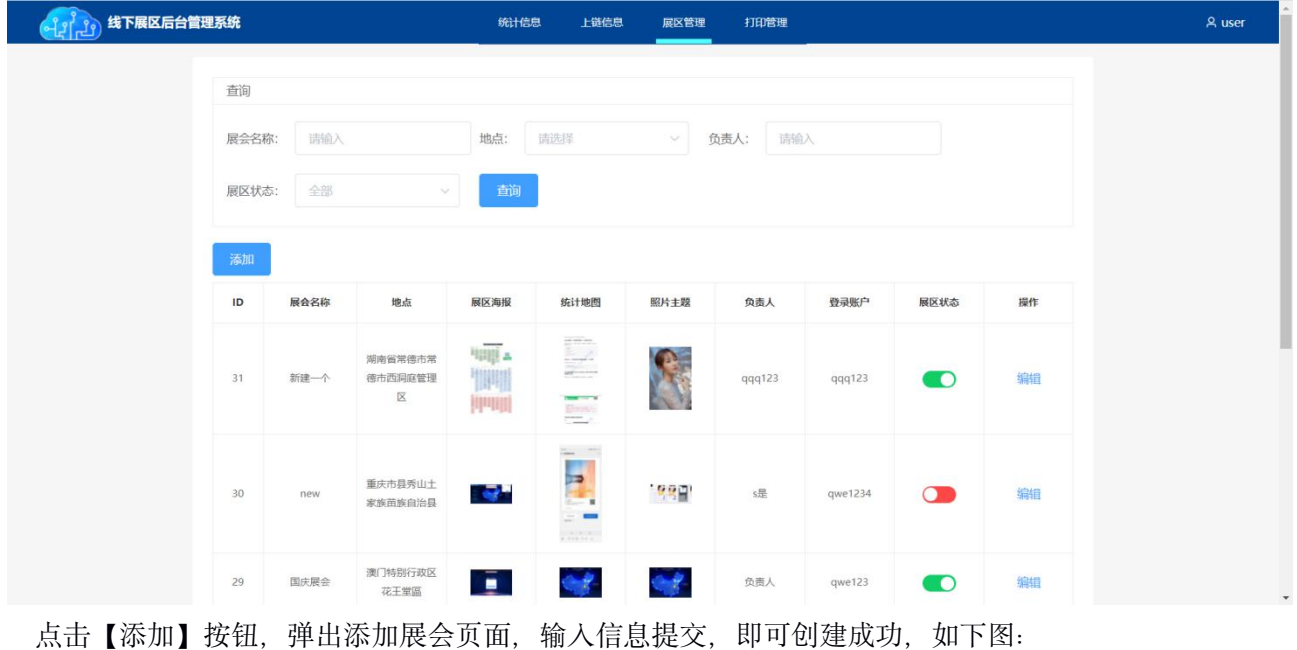

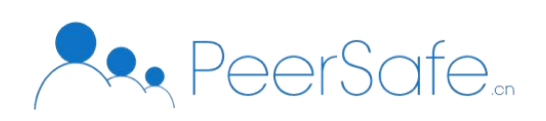

<span id="page-7-0"></span>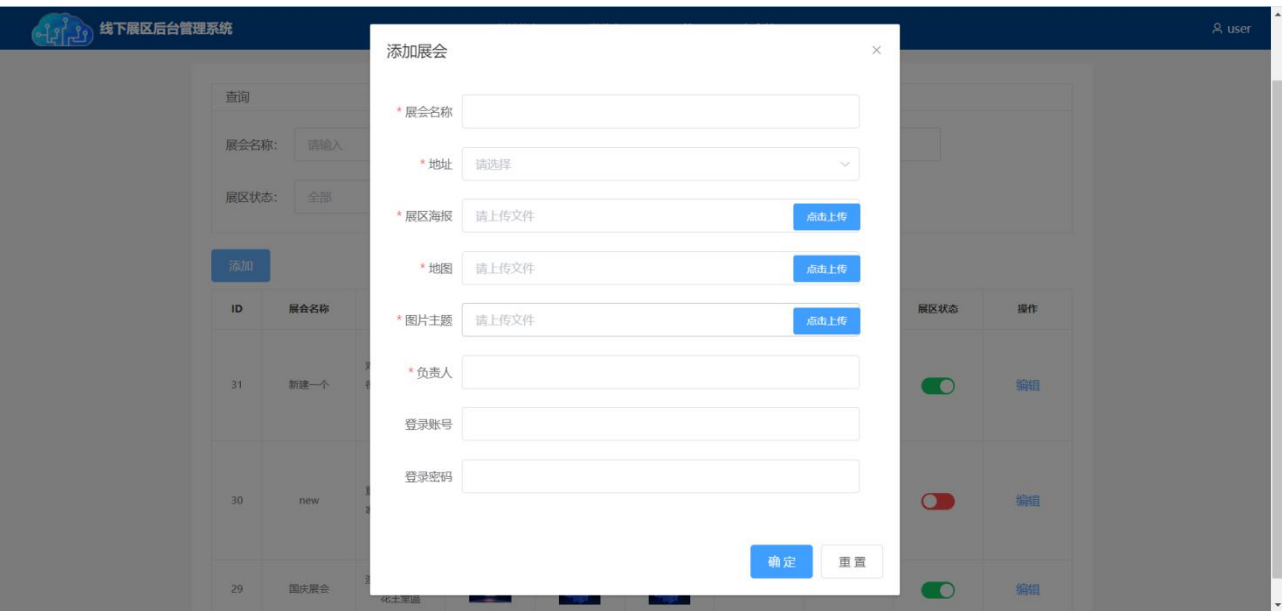

点击【编辑】按钮, 编辑展会信息, 点击【确定】即可编辑成功, 点击【重置】即清空信息, 如下图:

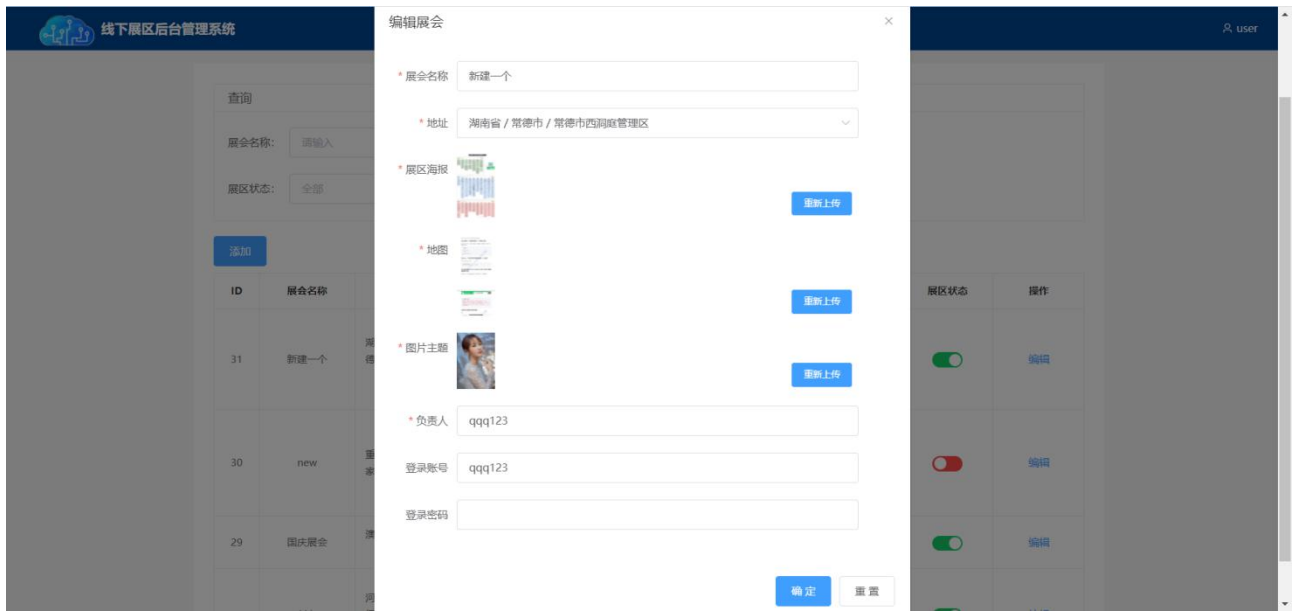

## **3.5** 打印管理

登录平台成功后页面进入【打印管理】页面,页面展示各个展区的数据打印状态。点击左上角可以切 换各个展区,点击【打印】按钮,即可打印该数据,如下图:

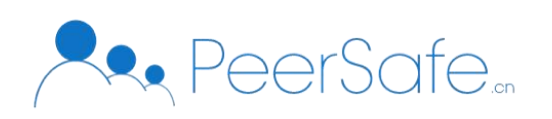

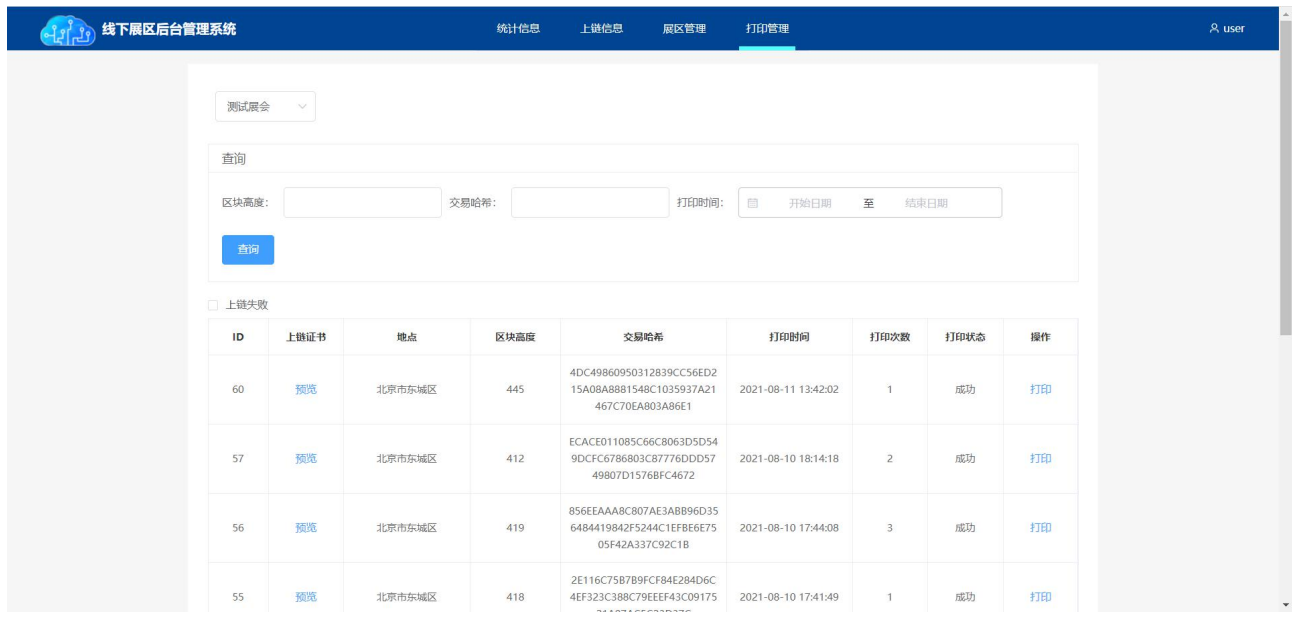

点击【预览】按钮,弹窗查看上链证书,如下图:

```
( ) 3) 线下展区后台管理系统
```
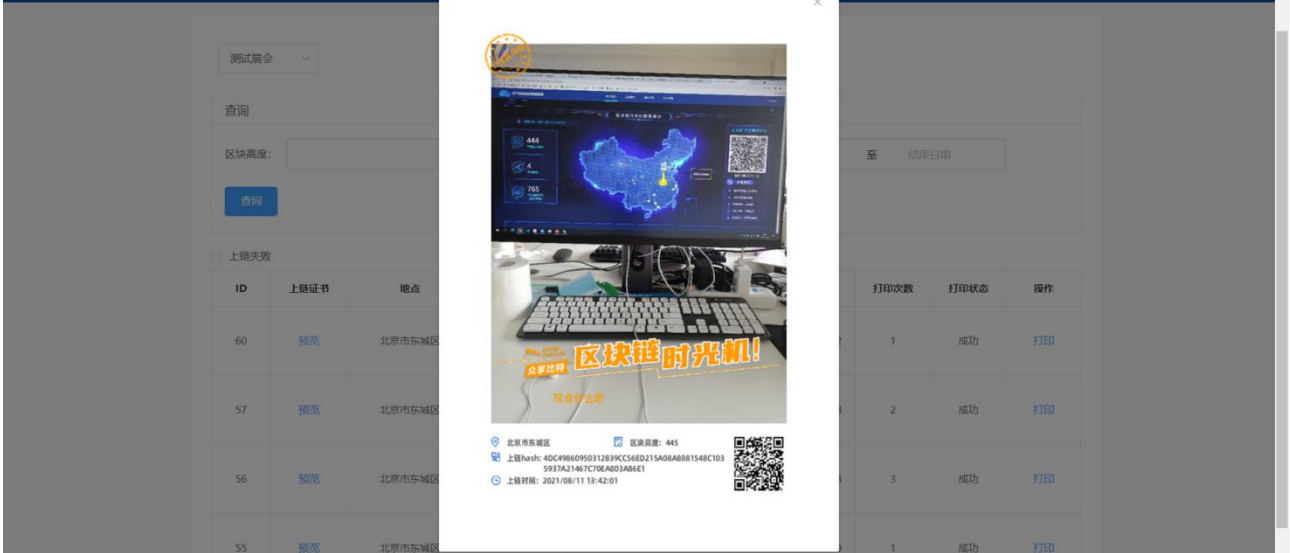